## **Updating Aeries Database Name In Data Sources (ODBC)**

Each summer the database name for Aeries is updated to correspond with the upcoming school year. This requires that you update the database connection settings so that any automated student, staff, or attendance imports pull data for the current year.

- 1) In Windows, search for *Data Sources* and open Data Sources (ODBC).
- 2) If there is an Aeries or *Blackboard Data Source* on the first (User DSN) tab, select that. Otherwise, select the **System DSN** tab and select the appropriate Data Source.
- 3) Select **Configure** to open the settings. Select **Next** on the following screen.
- 4) Select to use **SQL Server authentication**.
- 5) Enter the password for your database account and select **Next**.
- 6) In the top drop down menu, select the database name for the current school year.

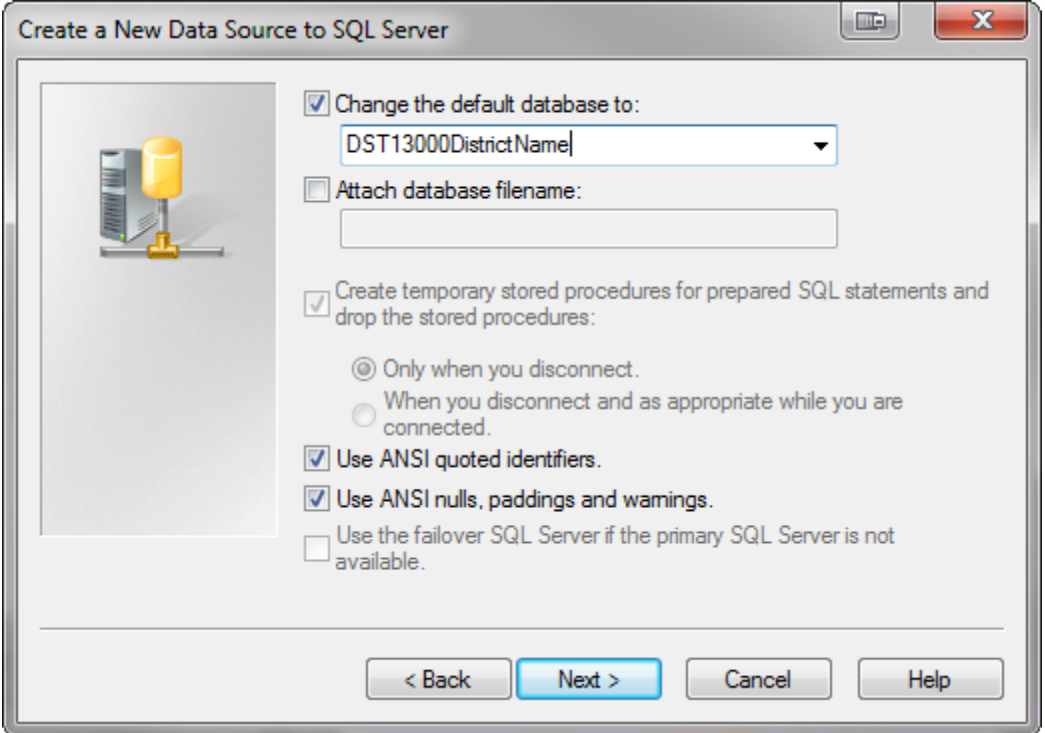

- 7) Select **Next** and then **Finish**.
- 8) Select the Test button to confirm you are able to connect to the new database.
- 9) Select OK, and close all windows.